# Ghid de inițiere rapidă pentru utilizare cu aplicația Xerox® App Gallery

#### **DESC RIERE**

Aplicația Xerox® App Gallery este utilizată pentru a căuta aplicații care oferă caracteristici sau capacități noi pentru dispozitivele dvs. Xerox®. Aplicația App Gallery vă oferă acces direct la aplicațiile care vă pot îmbunătăți productivitatea, simplifica fluxurile de lucru, furniza informații comerciale pertinente și îmbunătăți experiența generală a utilizatorului.

#### **Cerințe de dispozitiv**

În contextul acestui ghid, cuvântul "dispozitiv" înseamnă orice dispozitiv multifuncțional și orice imprimantă.

Toate dispozitivele trebuie să îndeplinească următoarele cerințe:

- Pentru a putea instala aplicația, Xerox Extensible Interface Platform® (EIP) trebuie să fie activată.
- Dispozitivele trebuie să suporte EIP 3.5 sau peste.
- Xerox® Pentru a putea instala aplicația, instalarea aplicației ConnectKey® (Weblet Install Policy) trebuie să fie activată.
- Asigurați-vă că dispozitivul poate fi conectat la internet.

#### **Notă:**

Unele rețele necesită un proxy pentru a comunica prin Internet.

Dacă pe dispozitiv este activată opțiunea Verificare SSL, verificați dacă certificatele de securitate sunt încărcare pe dispozitiv.

În mod implicit, certificatele soluțiilor Xerox® sunt preîncărcate pe toate dispozitivele AltaLink® și VersaLink®. Dacă certificatele noastre expiră, noile certificate pot fi descărcate de la [https://appgallery.services.xerox.com/xerox\\_app\\_gallery/certs/XeroxSolutions-](https://appgallery.services.xerox.com/xerox_app_gallery/certs/XeroxSolutions-CertificateBundle.p7b)[CertificateBundle.p7b](https://appgallery.services.xerox.com/xerox_app_gallery/certs/XeroxSolutions-CertificateBundle.p7b)

Pentru informații suplimentare și instrucțiuni privind aplicația Xerox App Gallery, consultați Ghidul de utilizare Xerox App Gallery.

## **CREAREA UNUI CONT**

- 1. Accesați adresa URL Xerox App Gallery: [https://appgallery.services.xerox.com](https://appgallery.services.xerox.com/)
- 2. Selectați Log In (Conectare).
- 3. Selectați Create Account (Creați un cont).
- 4. Completați toate informațiile obligatorii.
- 5. Selectați Create Account (Creați un cont).
- 6. Un e-mail de întâmpinare va fi trimis către adresa de e-mail introdusă la crearea contului.

7. Deschideți e-mailul și selectați butonul Verify Account (Verificare cont). **NOTĂ**: Când se deschide App Gallery, introduceți parola și conectați-vă ca să verificați contul.

#### **INSTALAREA APLICATIEI XEROX® APP GALLER Y**

În mod implicit, aplicația Xerox® App Gallery este preinstalată și disponibilă pe toate dispozitivele care sunt încărcate cu software pentru dispozitive cu tehnologia Xerox® ConnectKey® din 2016. Aplicația App Gallery este instalată pe toate dispozitivele Xerox® AltaLink® și Xerox® VersaLink®.

Cu toate acestea, dacă aplicația nu mai este pe dispozitiv, urmați acești pași:

- 1. Accesați adresa URL Xerox App Gallery: [https://appgallery.services.xerox.com](https://appgallery.services.xerox.com/)
- 2. Selectați Log In (Conectare).
- 3. Introduceți o adresă de e-mail corectă și o parolă.
- 4. În secțiunea Devices (Dispozitive) adăugați un dispozitiv multifuncțional sau o imprimantă, dacă este necesar.
- 5. În fila All Apps (Toate aplicațiile), căutați Xerox® App Gallery
- 6. Selectați butonul Install (Instalare).
- 7. Acceptați Acordul de licență.
- 8. Selectați dispozitivele pe care doriți să aveți aplicația, apoi selectați **Install** (Instalare)

#### **Notă:**

Pentru instrucțiuni detaliate privind adăugarea unui dispozitiv și adăugarea sau instalarea de aplicații în contul dvs. Xerox App Gallery, consultați linkurile la documentații de la sfârșitul acestui ghid.

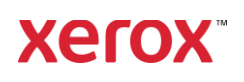

## **CONECTAREA LA APLICATIA APP GALLERY DE PE DISPOZITIV**

- 1. Din ecranul principal al dispozitivului Xerox®, selectați pictograma aplicației Xerox® App Gallery.
- 2. Selectați pictograma sub formă de persoană pentru a vă conecta
- 3. Introduceți adresa de e-mail și parola, apoi selectați butonul OK.

#### **INSTALAREA APLICAȚIEI GRATUITE FOLOSIND APP GALLERY DE PE DISPOZITIV**

- 1. Din ecranul principal al dispozitivului Xerox®, selectați pictograma aplicației Xerox® App Gallery.
- 2. Selectați pictograma sub formă de persoană pentru a vă conecta
- 3. Introduceți adresa de e-mail și parola, apoi selectați butonul OK.
- 4. În fila All Apps (Toate aplicațiile), selectați aplicația gratuită dorită.
- 5. Selectați butonul de instalare.
- 6. Acceptați Acordul de licență.
- 7. Aplicația se va instala pe dispozitiv.

#### **INSTALAREA APLICAȚIILOR CU PLATĂ**

- 1. Accesați adresa URL Xerox App Gallery: [https://appgallery.services.xerox.com](https://appgallery.services.xerox.com/)
- 2. Selectați Log In (Conectare).
- 3. Introduceți o adresă de e-mail corectă și o parolă.
- 4. În secțiunea Devices (Dispozitive) adăugați un dispozitiv multifuncțional sau o imprimantă, dacă este necesar.
- 5. În fila Toate aplicațiile selectați aplicația dorită.
- 6. Selectați butonul **Subscribe** (Abonare).
- 7. Acceptați Acordul de licență pentru utilizatorul final (EULA) aferent aplicației.
- 8. Selectați **Checkout** (La casă).
- 9. Completați datele de facturare și selectați **Place Order** (Plasare comandă).
- 10. Selectați **Done** (Gata).

11. Verificați inboxul pentru confirmarea achizitiei.

#### **ELIMINAREA APLICAȚIILOR**

- 1. Accesați adresa URL Xerox App Gallery: [https://appgallery.services.xerox.com](https://appgallery.services.xerox.com/)
- 2. Selectați Log In (Conectare).
- 3. Introduceți o adresă de e-mail corectă și o parolă.
- 4. Selectați My Apps (Aplicațiile mele)
- 5. Selectați aplicația care trebuie eliminată.
- 6. Selectați Uninstall (Dezinstalare)
- 7. Aplicația se va dezinstala.

# **ASI STENȚĂ**

Baza de cunoștințe Xerox App Gallery

[https://www.support.xerox.com/support/xer](https://www.support.xerox.com/support/xerox-app-gallery/support/enus.html) [ox-app-gallery/support/enus.html](https://www.support.xerox.com/support/xerox-app-gallery/support/enus.html)

Documentația Xerox App Gallery

[https://www.support.xerox.com/support/xer](https://www.support.xerox.com/support/xerox-app-gallery/documentation/enus.html) [ox-app-gallery/documentation/enus.html](https://www.support.xerox.com/support/xerox-app-gallery/documentation/enus.html)

Imprimante multifuncționale (dispozitive MFP) și imprimante compatibile

[https://www.xerox.com/en](https://www.xerox.com/en-us/connectkey/apps)[us/connectkey/apps](https://www.xerox.com/en-us/connectkey/apps)

© 2022 Xerox Corporation. All rights reserved. Xerox® is a trademark of Xerox Corporation in the United States and/or other countries

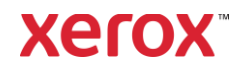